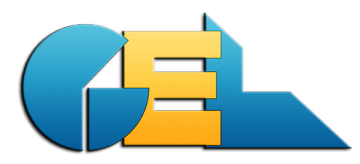

# **FTP handling for EMS**

This document describes how to setup and use a FTP program for upload and download of EMS databases to GEL. All our users have their own folder in our ftp. *The pictures are made using a swedish version of Filezilla.*

### **1 Version info**

This routine works with all versions of EMS.

#### **2 Basics**

You need to use a ftp software for the handling. We recommend the free software Filezilla which you can download from: **http://filezilla-project.org/**

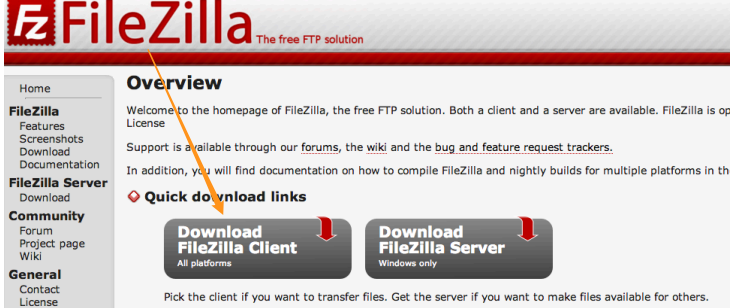

## **3 Setup**

When the Filezill install file is downloaded you can just double-click it to install. It takes one minute or so. Just accept all default values.

## **4 Handling**

#### **4.1 Start & logon**

Start the Filezilla program. It will look similar to the picture below (my version is in Swedish language).

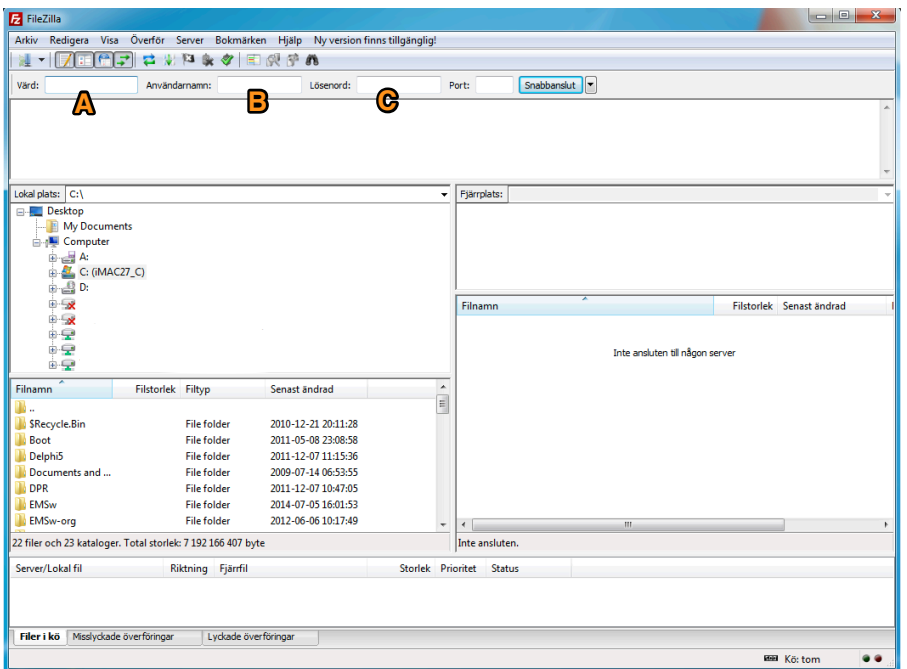

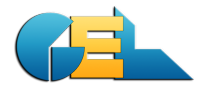

- A: Enter the host name: ftp.gel.se
- B: Enter your user name (you get it from GEL).
- C: Enter your personal password (you get it from GEL).

Click Connect and you will be logged in and some welcome messages will appear.

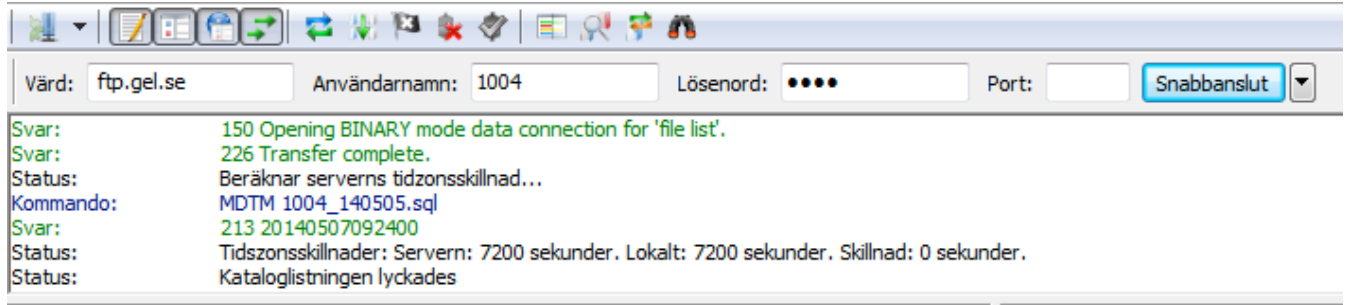

#### **4.2 Uploading**

4.2.1 Zip the DB

Before uploading we recommend that you zip the database OR send the latest GBK backup file.

4.2.2 How to upload

Change the directory in the left part of Filezilla so you can see your database.

Then grab the database and drag it to the lower right corner of the ftp program. The upload will start immediately.

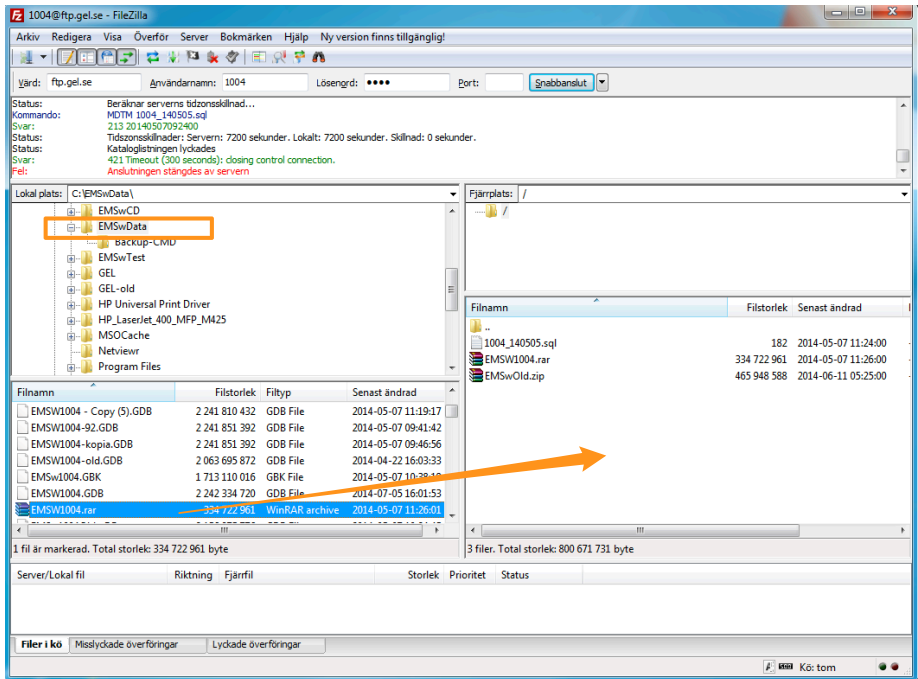

During the upload you can see the transfer info.

| Server/Lokal fil                                                   | Riktning Fjärrfil |                        |                                                      | Storlek Prioritet | <b>Status</b> |
|--------------------------------------------------------------------|-------------------|------------------------|------------------------------------------------------|-------------------|---------------|
| 1004@ftp.gel.se<br>C:\EMSwData\EMSW1004 -->><br>00:00:06 förflutet | 00:00:12 kvar     | /EMSW1004.GDB<br>21.6% | 2 242 334 7 Normal<br>485 556 224 byte (155,2 MiB/s) |                   | Overför       |

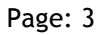

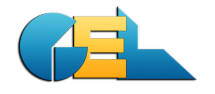

When the upload is done you need to send info to GEL that the file is transferred.

#### **4.3 Downloading**

When you want to collect a file from the GEL ftp you grab it from the right part of Filezilla and drag it to the left part. Release the file above any file in the directory. Make sure you are in the proper directory in the left part of Filezilla.

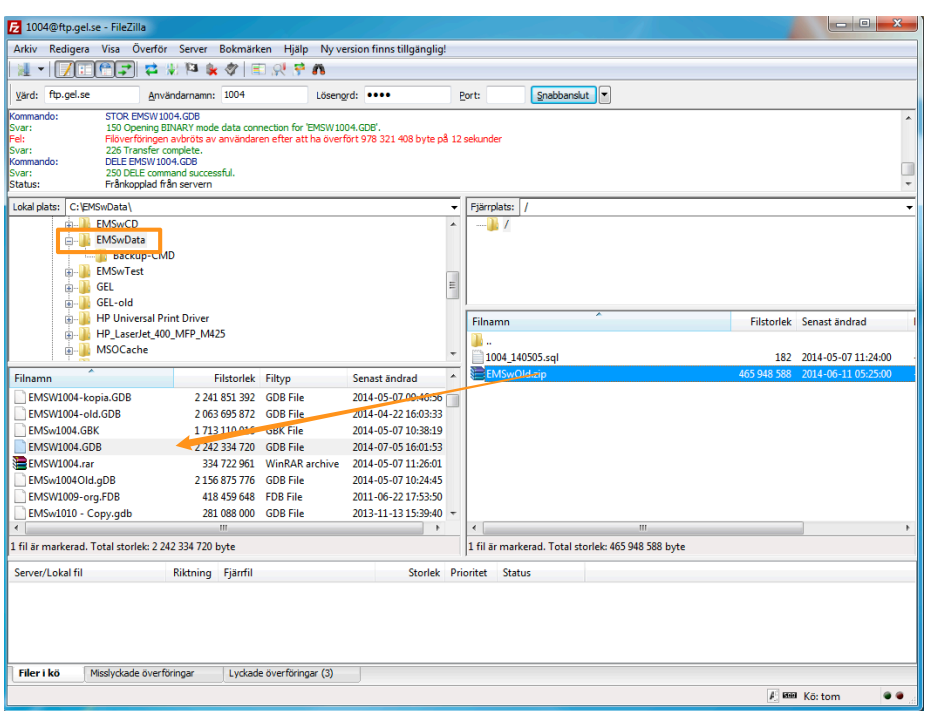

## **4.4 Finish**

When the handling is done you exit from Filezilla in the normal way.

File / Exit.

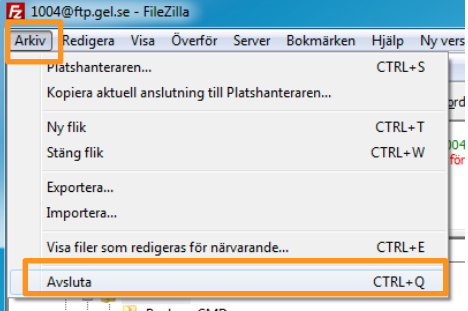

**Backup-CMD**